## **DEUXIEME CAS : JE SUIS LE PREMIER A DEPOSER UN PRODUIT POUR CETTE COMMANDE. JE VAIS CREER LE CLIENT**

- Avant toute chose, je télécharge l'appication Filbing sur mon téléphone.
- Je me connecte avec mon identifiant et mon mot de passe que Clotilde m'a fait passer par email
- Je coche la case 'resté connecté' pour ne pas avoir a répété l'opération chaque semaine
- J'arrive devant les machines, j'ouvre mon application Filbing
- Je vais sur les petits carrés (les casiers) en bas à gauche de l'écran
- J'arrive sur cet interface. Les casiers libres sont en blancs. Les casiers déjà en cours de remplissage sont en bleu.

Attention : le nom des clients restent écrits d'une semaine sur l'autre. Si le casier est banc, même avec un nom, cela veut dire que vous pouvez l'utiliser et le remplir à nouveau !

Les casiers secs sont les 100 à 119 et les casiers frigos sont les 120 à 139

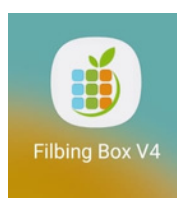

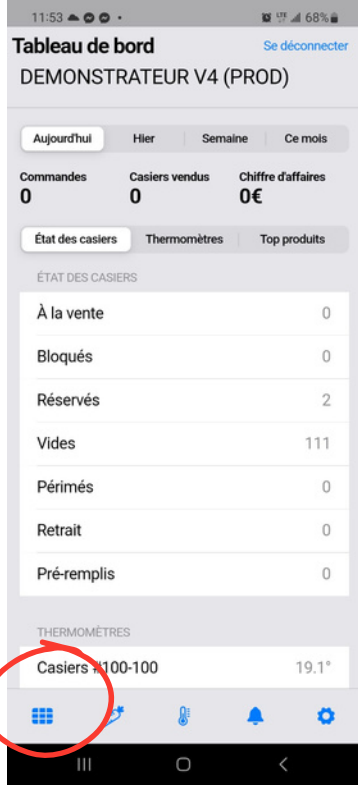

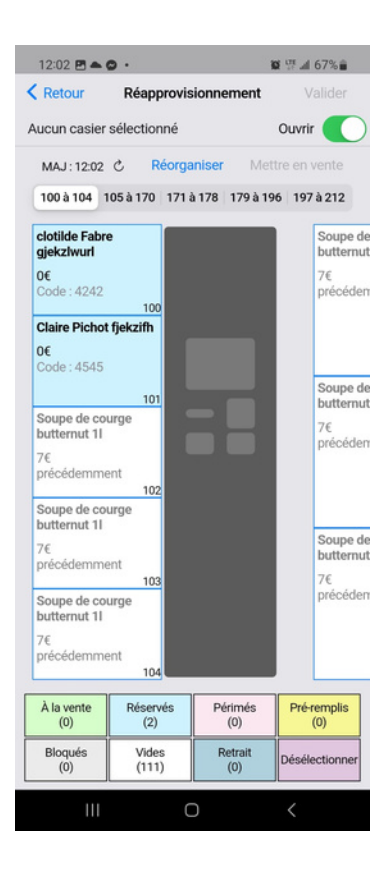

- Je vais créer ce produit / cette commande. Pour cela, je clique sur la carotte en bas
- Puis sur la carotte avec un +

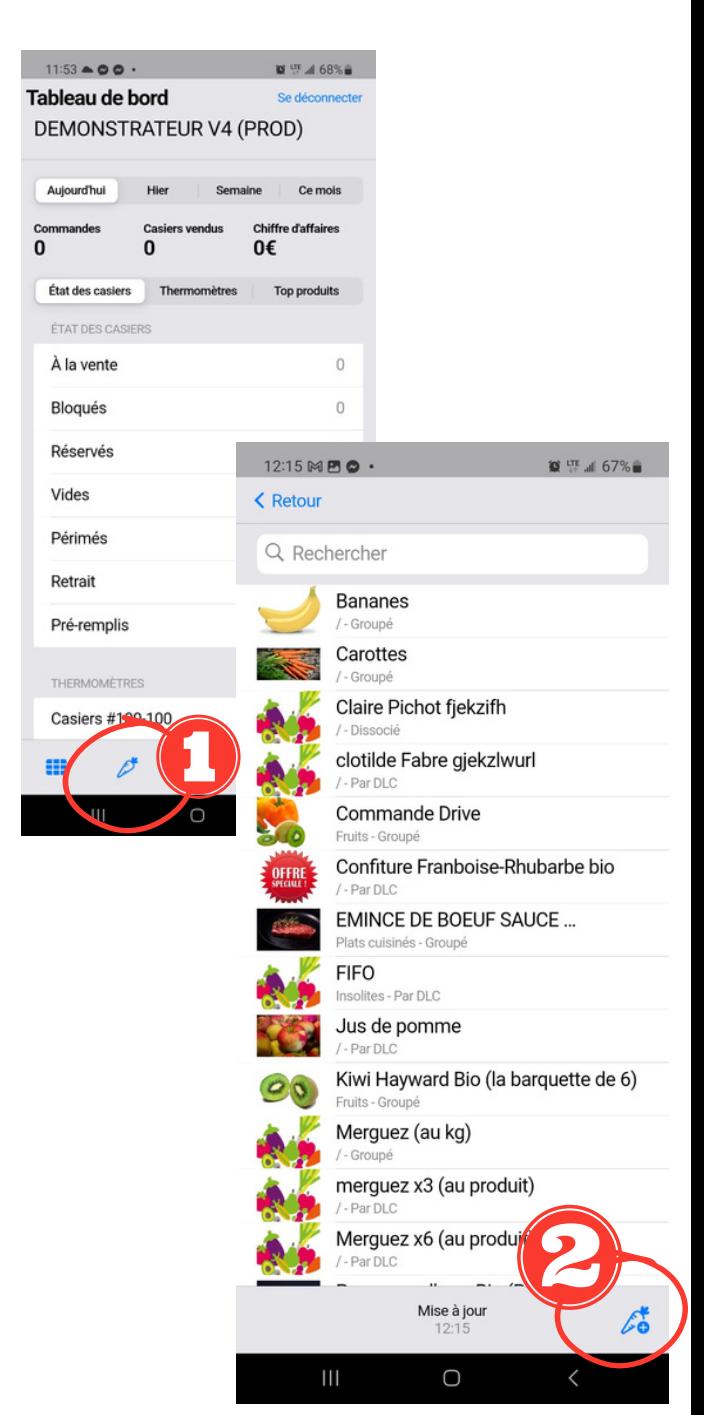

- J'entre la première lettre du prénom et le nom entier du client dans NOM DU PRODUIT
- J'indique 0 dans le prix unitaire
- Je clique sur valider en haut à droite
- Je clique sur Retour en haut à gauche

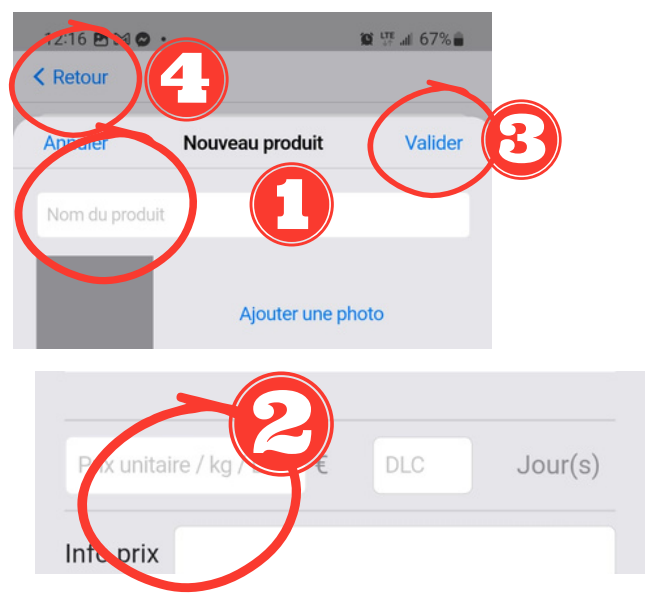

- Je retourne sur mes casiers en cliquant sur les petits carrés
- Je sélectionne un casier vide. De blanc il passe à rose
- Je clique sur valider
- Je sélectionne **'RESERVATION AVEC UN NOUVEAU PRODUIT'** et je clique sur suivant
- Je clique sur TOUS en haut à droite
- Je sélectionne le produit / client que je viens de créer (ex A Guy) et je clique sur suivant et encore suivant

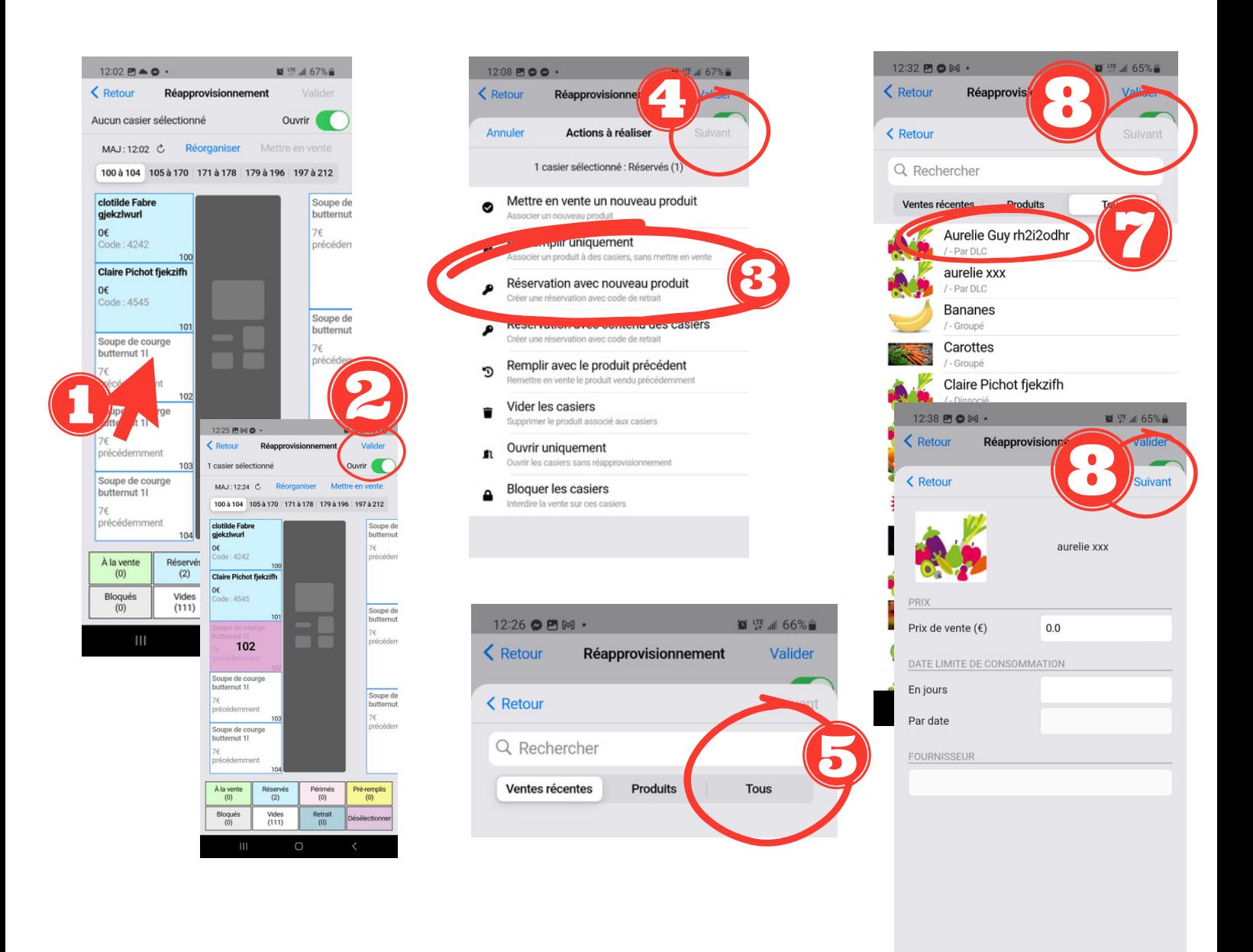

 $\bigcirc$ 

- Dans code, je tape les 4 derniers chiffres du numéro de téléphone du client
- Je clique sur Vérifier ce code
- Je clique sur valider
- Je clique sur Continuer
- Je dis Oui
- Le casier s'ouvre, je le remplis
- --> les casiers frigos se referment tout seul

--> il faut pousser la porte des casiers secs pour qu'ils se referment

Avant de partir, je vérifie que tous les casiers sont bien fermés

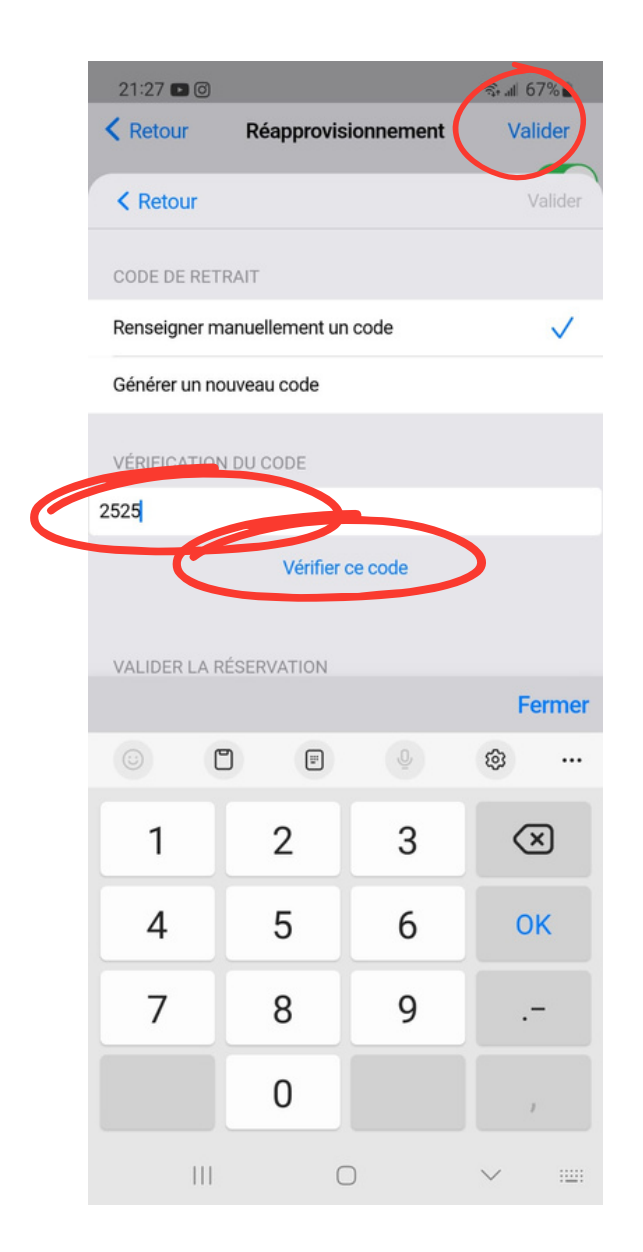

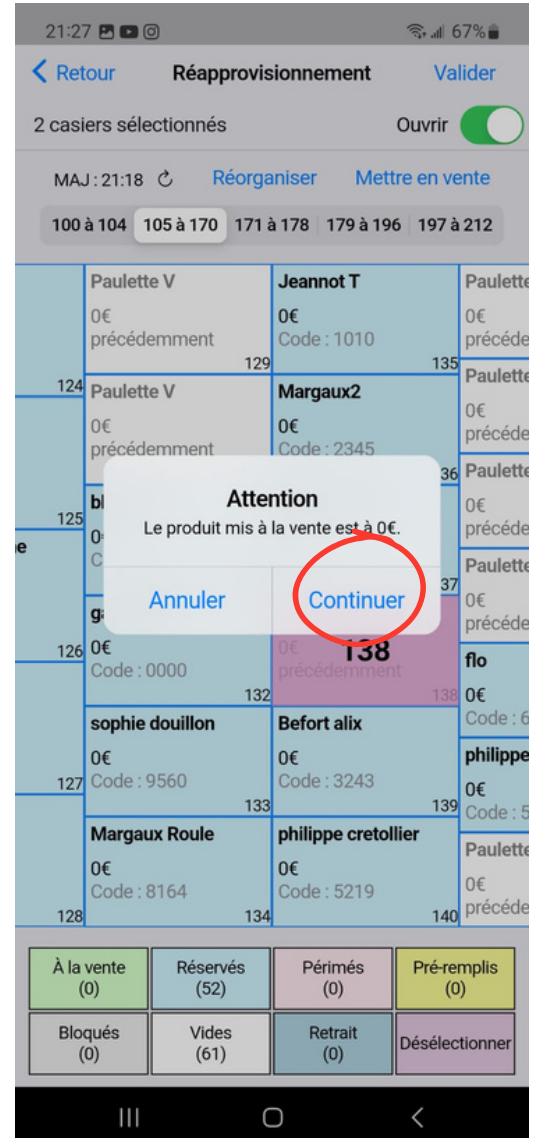